# **Finding Terms with the Standard Term Browser View**

**support.acrolinx.com**[/hc/en-us/articles/205613321-Finding-Terms-with-the-Standard-Term-](https://support.acrolinx.com/hc/en-us/articles/205613321-Finding-Terms-with-the-Standard-Term-Browser-View)Browser-View

#### **Merlin Carter**

October 25, 2015 20:56

### **Applies To**

**Software Version**

Acrolinx Server 4.3, 4.4, 4.5

### **The Search and Filter Bar**

### **The Search and Filter Bar**

The **Search and Filter Bar** always appears under the Term Browser header graphic when you are in the **Term Browser**.

When you first open the **Term Browser**, the **Search and Filter Bar** displays the default filter but no search results appear. This behavior is due to the following:

- The default filter is set to show all terms unless the **Term Browser** administrator has customized the default filter for the **Term Browser**.
- If the default filter is set to show all terms in environments with more than 100 users, the database performance may slow down whenever a user opens a **Term Browser** window.

To see the results of the default filter after opening the **Term Browser**, perform one of these actions:

- Enter the following URL: http://<SERVER\_ADDRESS>:8031/termbrowser/termbrowser. html#list=yes
- Use the menu elements:
	- 1. Open the **Filter** menu.
	- 2. Click Default Filter.
	- 3. Click OK.

### **Using Filters**

#### **The Filter Action Bar**

The **Search Filter** enables you to build a structured search query which is expressed as a **Filter Description** within the **Filter Action Bar**.

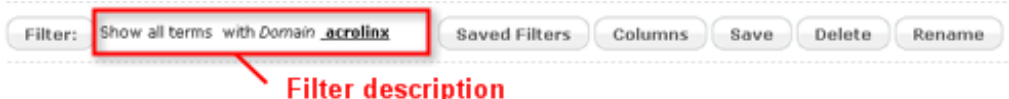

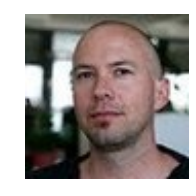

The **Filter Action Bar** contains all the controls necessary to edit a search filter:

#### **The Filter Section in the Navigation Menu**

You can have several filters open at the same time, and switch between open filters using the **Navigation Menu.** Each open filter is displayed as a menu item in the **Filter** section of the **Navigation Section** of the **Navigation Menu,** with the **Active Filter** highlighted in white.

You can use the close buttons to close filters and remove the menu items from the **Navigation Menu**. The **Filter** menu item always displays the results of the most recent search.

### **The Search Results Table**

When you open a filter, all matching terms are displayed in the **Search Results Table**. You can customize the appearance of the search results table to reveal or hide information. For more information see the topic [Changing](https://support.acrolinx.com/hc/en-us/articles/204553501#D2854) Columns and Rows in the Search Results

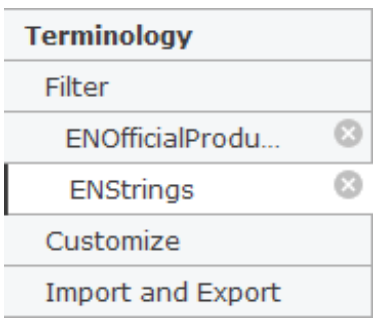

Table. When you save a filter, Acrolinx stores your selection of the [Group](https://support.acrolinx.com/hc/en-us/articles/204444162#task_j4b_qdm_dm) by term entry option as well as other changes that you have made to the search results table.

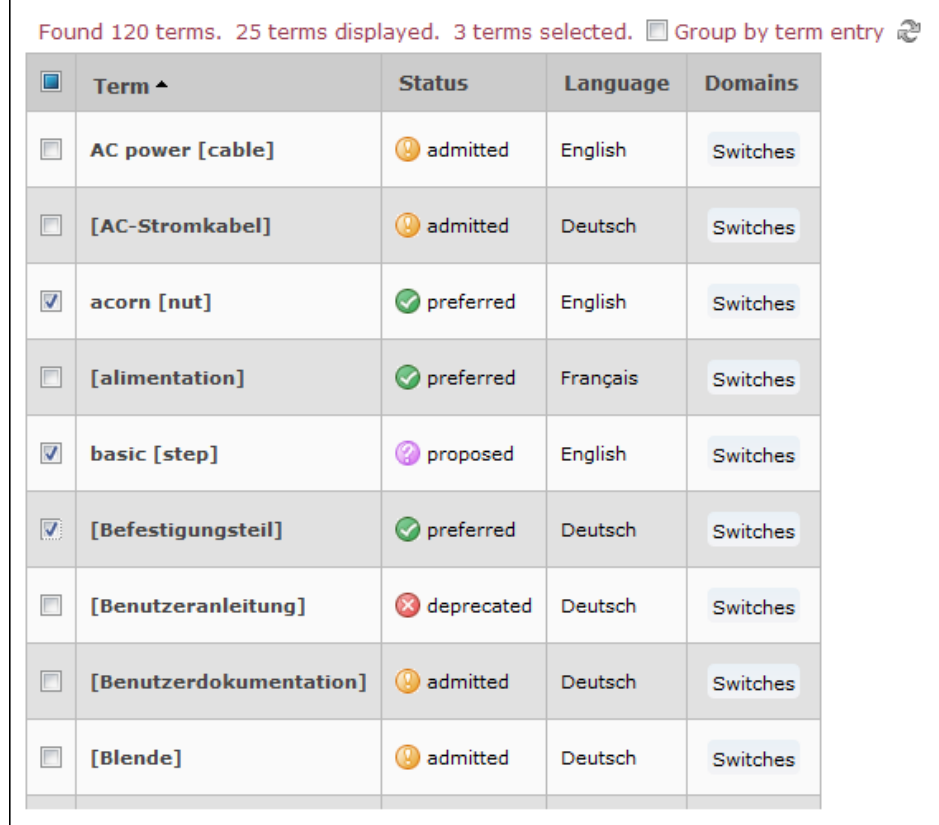

# **Creating a Filter**

To create and save a filter, follow these steps:

- 1. Click the Filter button to open the **Search Filter Menu**.
- 2. Add criteria to the [search](https://support.acrolinx.com/hc/en-us/articles/204553501#D2857) filter
- 3. Click the Save button.
- 4. In the dialog box, enter a name for your filter.
- 5. *(Optional)* Select the **Default Filter** checkbox to set your new filter as the **Default Filter**.

The **Default Filter** appears when a user first opens the Term [Browser](https://support.acrolinx.com/hc/en-us/articles/205100802#D4316).

6. Click OK.

# **Adding Criteria to a Filter**

The following fields in the **Search Filter Menu** enable you to add search criteria to a **Search Filter**.

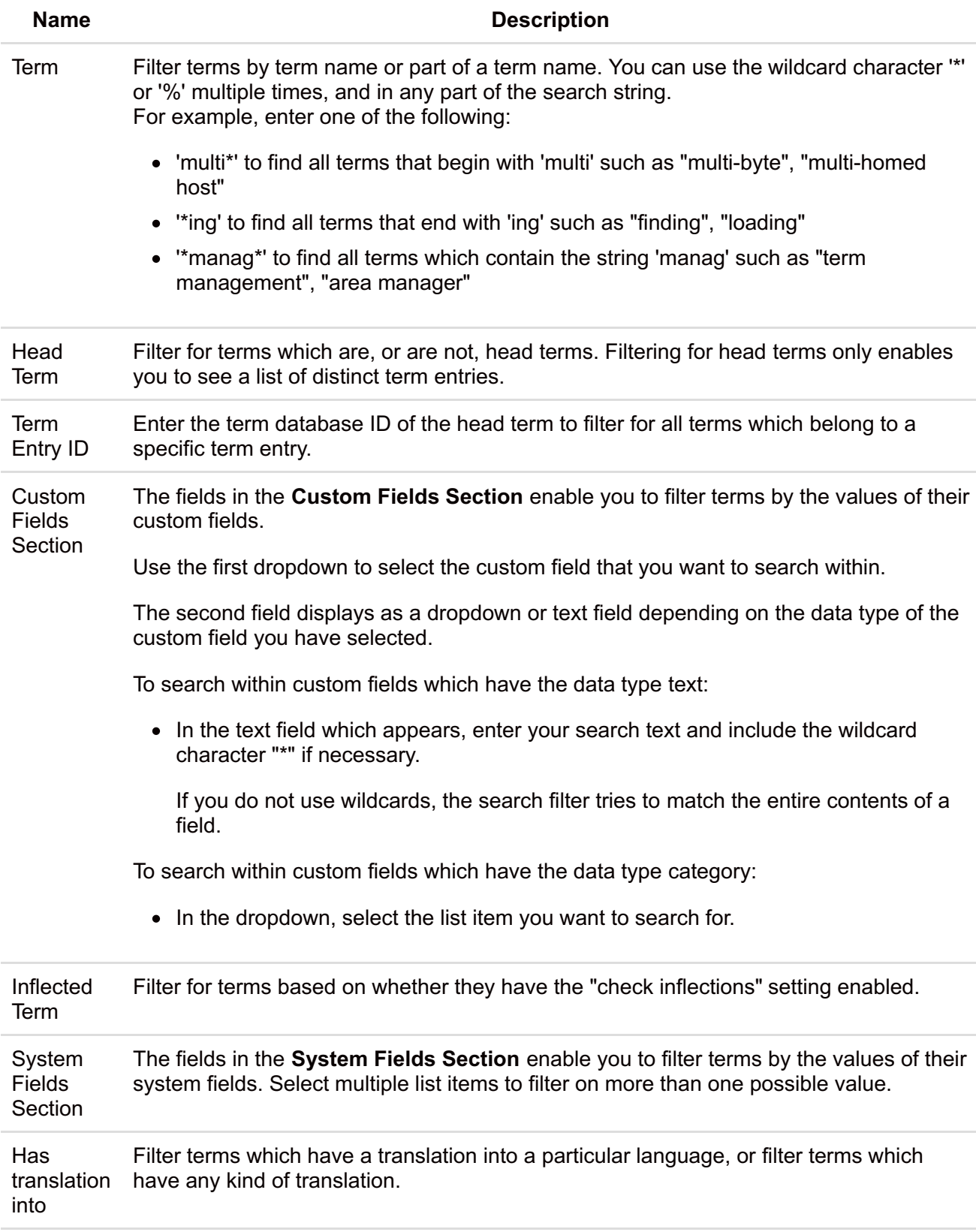

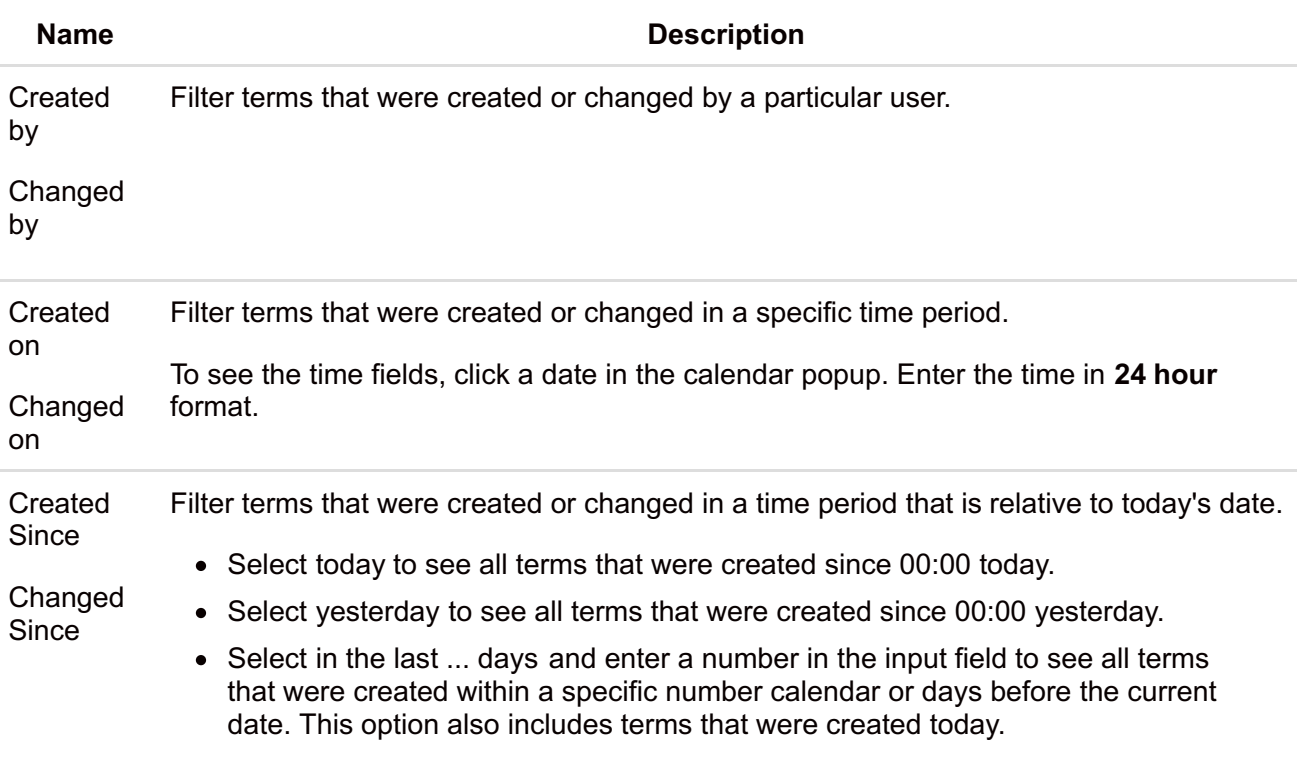

Tip: When you open the Dashboard, the *created on* and *changed on* times are displayed relative to the time settings on your computer.

Example: If you are in New Delhi and create the term 'test' at 2:30pm, the *created on* time for the same term appears as 4:00am to a user in New York.

If users in both New Delhi and New York filter for terms created after 9:00am in the same day, only the users in New Delhi will see the term 'test' in the filter results.

To add criteria to a search filter:

After editing a field, click the Add button to add the criteria to the filter.

When you have finished adding criteria, click the OK button.

### **Changing Columns and Rows in the Search Results Table**

You can adapt the columns in the **search results table** to display information which is relevant to your role or workflow step. A column is available for every field within a term including any custom fields you may add later.

You can also use drag-and-drop functionality to change the order of the columns, or click the column headers to change the order of the rows.

Any [changes](https://support.acrolinx.com/hc/en-us/articles/204553501#D2697) you make to the **search results table** are saved as part of the **Filter** when you click the Save button.

To add a column to the search results table, follow these steps.

1. Click the Columns button.

A list of available columns is displayed, divided into three sections:

- The first section contains **system fields**.
- The second section contains **custom fields**.
- The third section shows **translations** of a term. There is a column for each language defined in the category *language*.
- 2. To add columns, click the check boxes next to the desired fields
- 3. Click OK.

To change the order of a column, follow these steps.

- 1. Mouse over a column name, then click and hold the left mouse button.
- 2. While holding the left mouse button, move the cursor to the new column location.

The column header appears in a yellow box and follows the cursor.

When you move the cursor over a column separator, a green vertical arrow appears. This arrow indicates that you can release the mouse button.

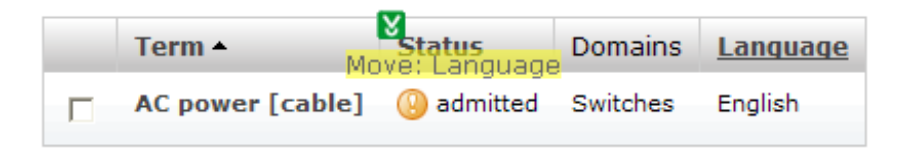

3. Release the left mouse button to drop the column into the new location.

### **Editing Search Filter Criteria**

#### **Editing Filter Criteria**

After you have created a filter, the Terminology Manager displays the query as a **Filter Description** above your search results. The bold underlined words are also **Filter Criteria** which reflect your search.

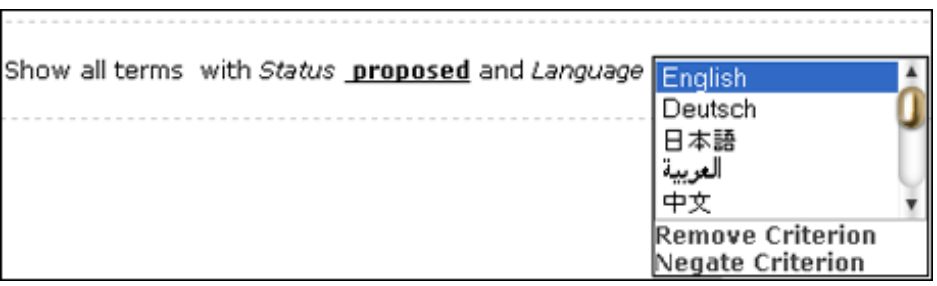

You can use the **Filter Criteria** in the **Filter Description** to adjust your search without opening the filter menu.

To edit a criterion in the filter description, follow these steps:

- 1. Click a **Filter Criterion**.
- 2. In the menu which appears, choose from one of the following actions:
	- Select or enter a new search criterion.
	- Click **Delete Criterion** to remove the search criterion from the query.
	- Click **Negate Criterion** to search for all terms which *do not* adhere to the search criterion.

Example: Show all terms where the category *language* is not *English.*

# **Opening and Closing Filters**

To open a saved filter, follow these steps:

- 1. Click the Saved Filter button in the top right of the **Filter Action Bar**.
- 2. In the dialog box, click the name of the desired filter.

Tip: The default filter is indicated by a star icon.

The filter name appears as a menu item in the **Filter Section** of the **Navigation Menu**.

To close a saved filter, follow this step:

Click the Close button next to filter name in the **Navigation Menu**.

The Terminology Manager switches to the next open filter.

To clear a search filter and show all terms, follow these steps:

- 1. Click the Filter button to open the **Filter Menu**.
- 2. Click the Reset Filter option.

Important: This action clears the active search filter but does not close it. If you save the filter after using the Reset Filter option, all previous settings for the filter are overwritten.

### **Showing or Hiding Linked Terms**

The Linked Terms button enables you to control the display of linked terms in the **Linked Terms** column. You can show or hide linked terms based on their status or language.

To show or hide linked terms, follow these steps:

- 1. Click the Linked Terms button.
- 2. In the menu which appears, select or deselect the options in the **Status** and **Language** sections.

*Example:*

Your filter displays a list of English terms.

The **Linked Terms** column displays translations in several languages, but you only want to see the German linked terms which have a preferred status.

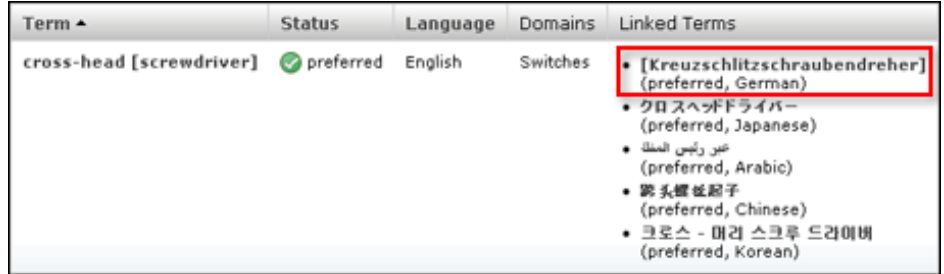

- 1. In the **Status** section, click Deselect All and select *preferred*.
- 2. In the **Language** section click Deselect All and select *German*.

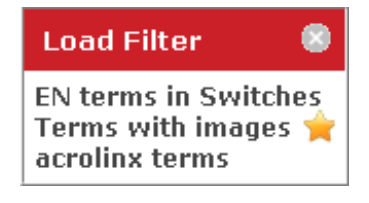

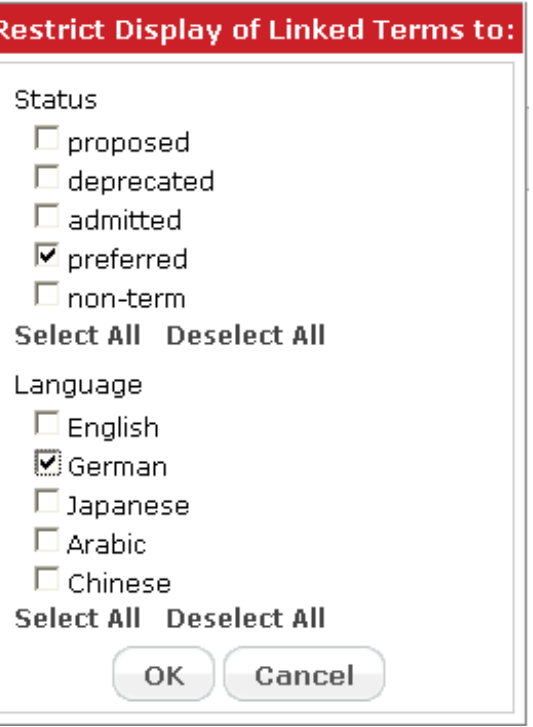

# **Grouping Terms by Term Entry**

You can **group terms by term entry** to see all terms that belong together. A term group displays all synonyms and translations. Each term group is displayed in a separate section of the search results table. This feature is especially useful if your terms usually have many synonyms and translations. If you group the terms by the term entry, you get a better overview of the terms that describe the same concept.

When you save a filter, Acrolinx stores your selection of the Group by term entry option as well as other changes that you have made to the search results table.

To group terms by term entry in the search results table, follow these steps:

- 1. Apply a [filter](https://support.acrolinx.com/hc/en-us/articles/204553501#topic_ywv_qlf_ft) or [directly](https://support.acrolinx.com/hc/en-us/articles/204444162) search for a term to view a list of terms.
- 2. In the navigation bar, click Group by term entry.

The search results table now displays the terms as term groups. Each group displays the terms that belong to the same term entry.

Have more questions? Submit a [request](https://support.acrolinx.com/hc/en-us/requests/new)

#### **Comments**